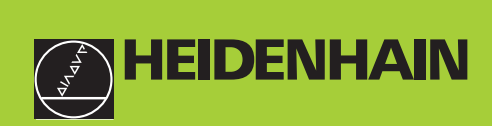

## **User's Manual**

## **ND 221B**

## **Measured Value Displays**

English (en) **10/2002** 

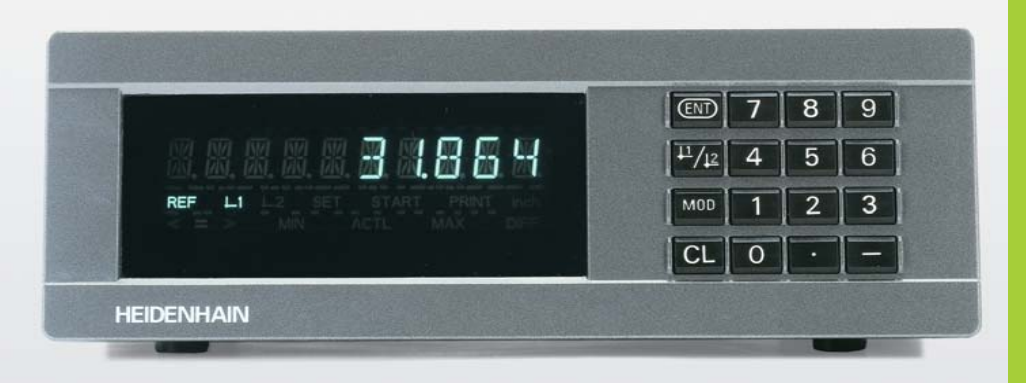

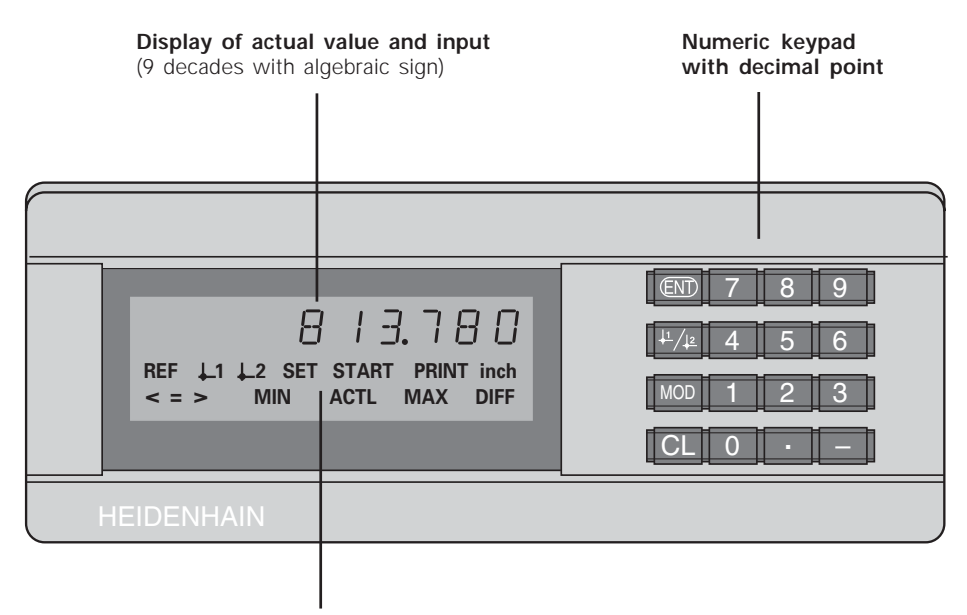

**Status display with indicators**

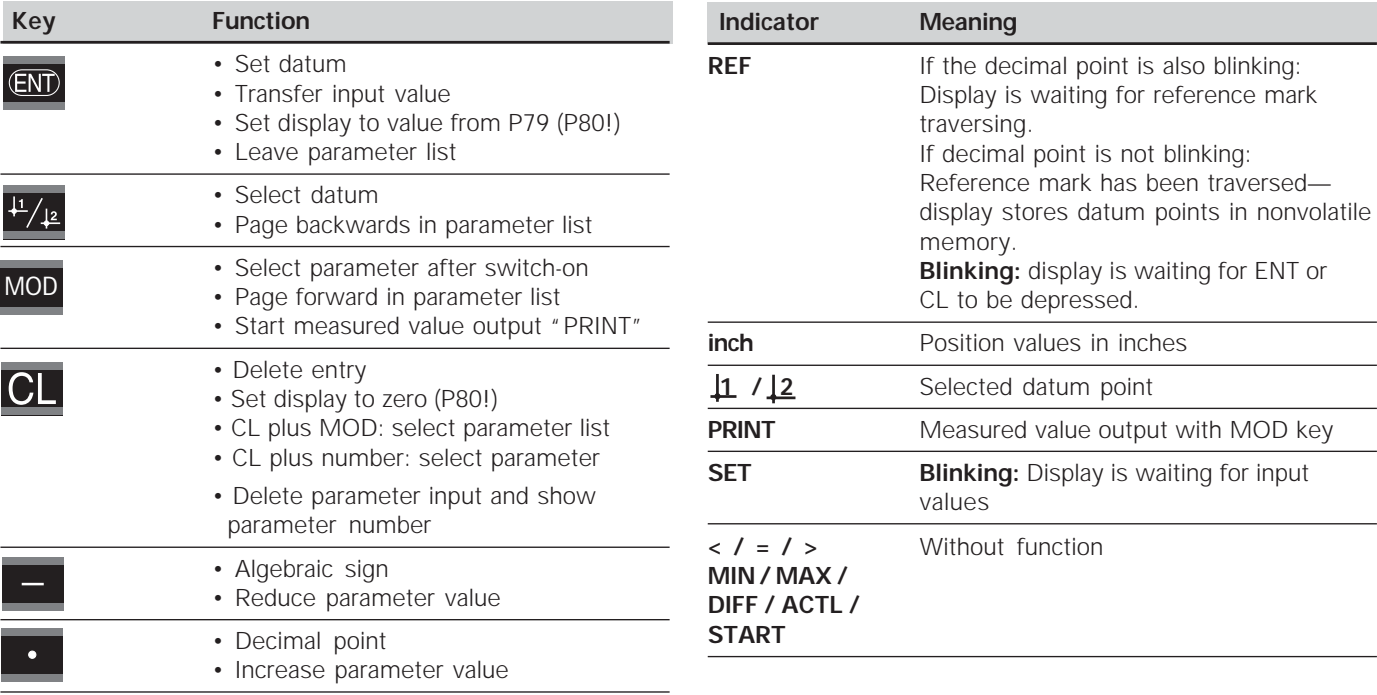

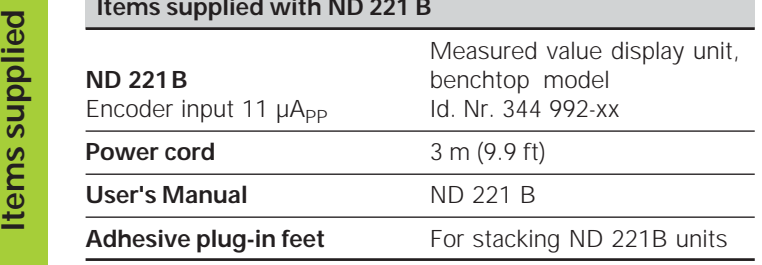

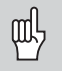

This manual is for the ND 221 B measured value display with the following software number or higher:

 **349 797-04**

The software number is indicated on a label on the rear panel.

## **Contents**

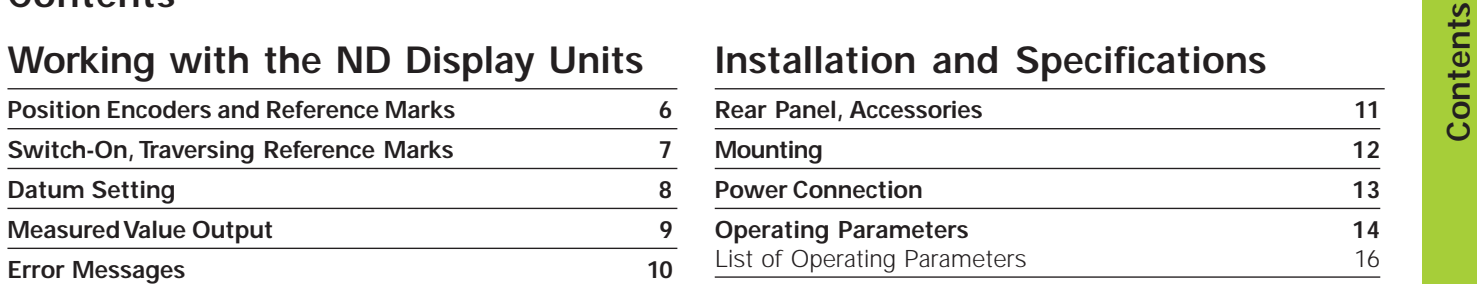

## **Installation and Specifications**

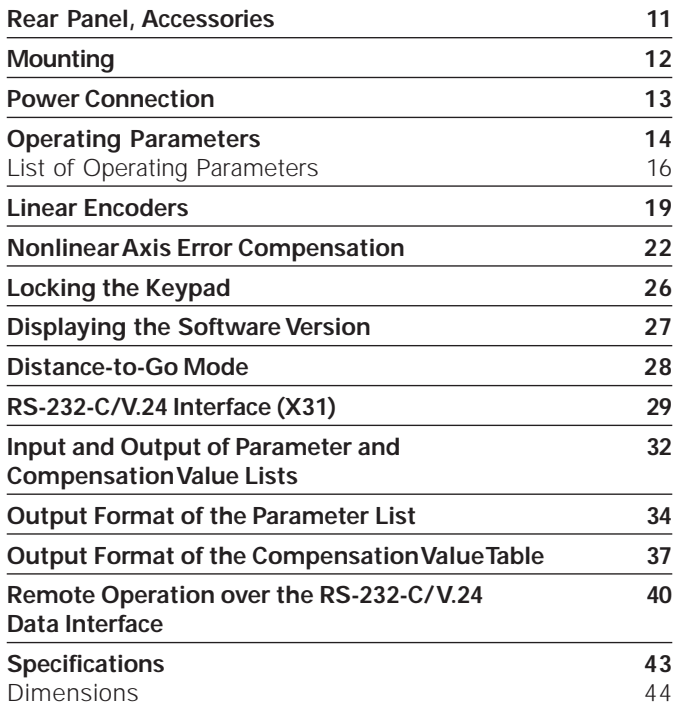

#### **Position Encoders and Reference Marks**

The ND 221 B display unit is designed for use with photoelectrical linear encoders with 11  $\mu A_{\text{DD}}$  sinusoidal signals: primarily for HEIDENHAIN **MT length gauges** with 11  $\mu A_{\text{nn}}$ .

The MT length gauges have **one** reference mark. The scales of other photoelectric linear encoders (see "Linear Encoders") can contain one reference mark or many distance-coded reference marks.

If there is an interruption of power, the relationship between the position of the length gauge and the displayed position value is lost. The reference marks on the position encoders and the REF reference mark evaluation feature enable the display unit to quickly reestablish this relationship again when the power is restored.

When a reference mark is crossed over, a signal is generated which identifies that position as a reference point. At the same time, the display unit restores the relationship between length gauge position and display values which you last defined by setting the datum.

To restore the datum on scales with **distance-coded** reference marks, you only need to traverse a maximum of 20 mm (signal period: 20 µm).

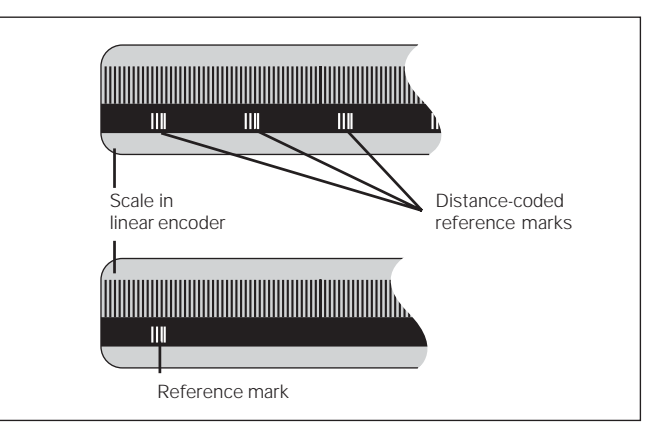

Reference marks on linear encoders

## **Switch-On, Traversing the Reference Marks**

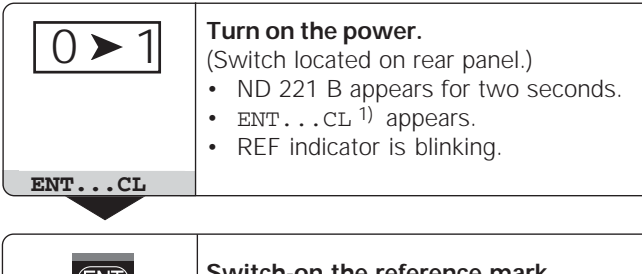

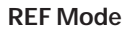

Crossing over the reference marks automatically switches the display to REF mode: The last assignment of display values to length gauge positions is stored in nonvolatile memory.

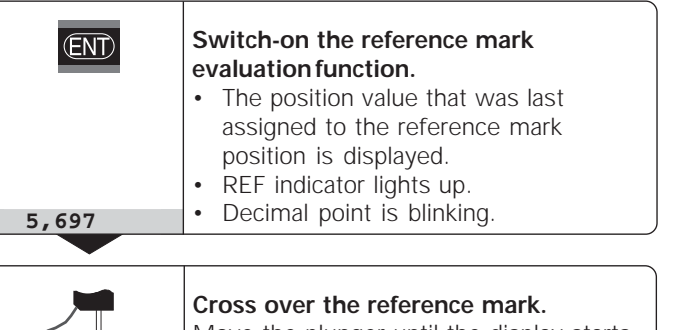

1) Press the CL key if you choose **not** to traverse the reference marks. Note that, in this case, the relationship between length gauge position and display value will be lost if the power is interrupted or if the unit is switched off.

⇔ Move the plunger until the display starts counting and the decimal point stops blinking. The display is now ready for operation. For automation purposes, crossing over the reference marks

and the display ENT ... CL can be disabled with parameter P82.

## **Datum Setting**

Datum Setting **Datum Setting**

The datum setting procedure assigns a display value to a known position. With the ND 200 series, you can set two separate datum points.

There are several ways to set the datum:

- Enter a numerical value, or
- Transfer a value from an operating parameter (see P79, P80).

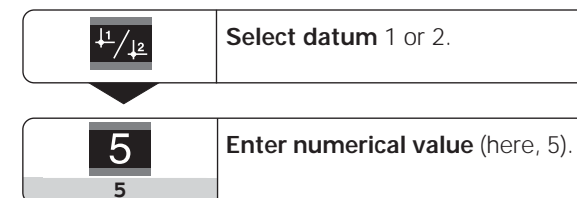

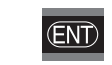

 **Confirm** the entered numerical value.

You can switch between datums 1 and 2 as desired. Datum 2 can be used, for example, for working with incremental dimensions.

When you switch back to datum 1, the display unit resumes display of the encoder's actual position.

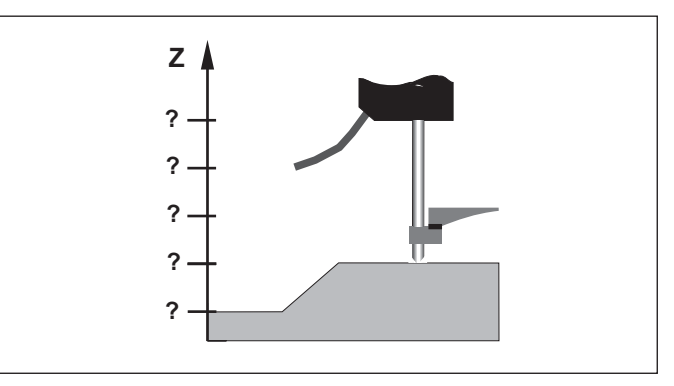

Without datum setting: unknown assignment of measured values to positions

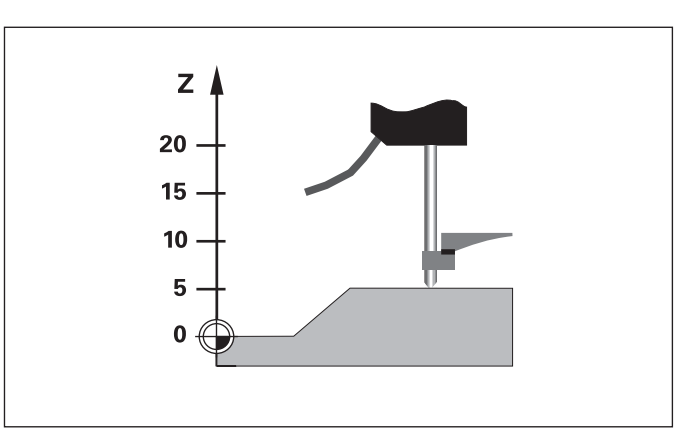

After datum setting: assignment of measured values to positions

## **Measured Value Output**

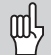

For technical information on the RS-232-C/V.24 data interface (X31), information on the data format, etc., see the chapter "RS-232-C/V.24 Interface (X31)."

Measured values can be output over the RS-232-C/V.24 interface (X31), for example to a printer or PC.

There are several ways to start measured value output:

- Press the MOD key (check the parameter settings for P86). **or**
- $\triangleright$  Input the command STX (Ctrl B) over the RXD input of the RS-232-C/V.24 interface (X31).

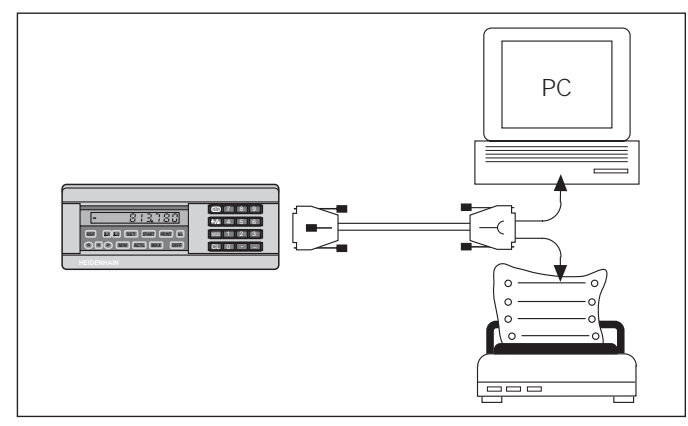

The RS-232-C/V.24 interface (X31) enables you to connect a printer or a PC to your display unit

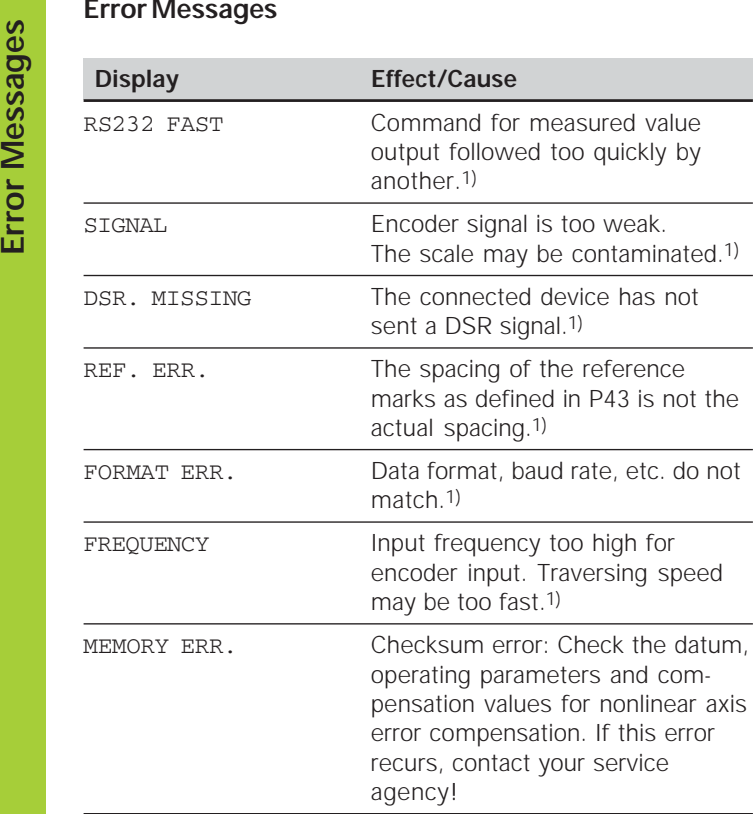

1) These errors are important for the attached device.

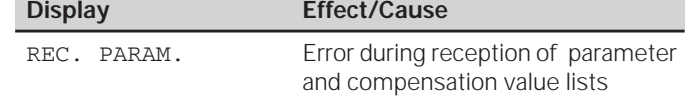

#### **Other error displays**

If "OVERFLOW" appears, the measured value is too large or too small:

 $\blacktriangleright$  Set a new datum.

**or**

 $\blacktriangleright$  Traverse back.

#### **To clear error messages:**

Once you have removed the cause of the error:

▶ Clear the error message with the CL key.

## **Rear Panel**

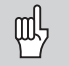

Ports X1 and X31 comply with the recommendations in EN 50 178 for separation from line power.

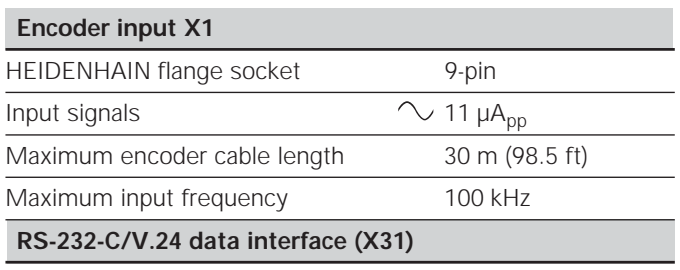

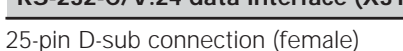

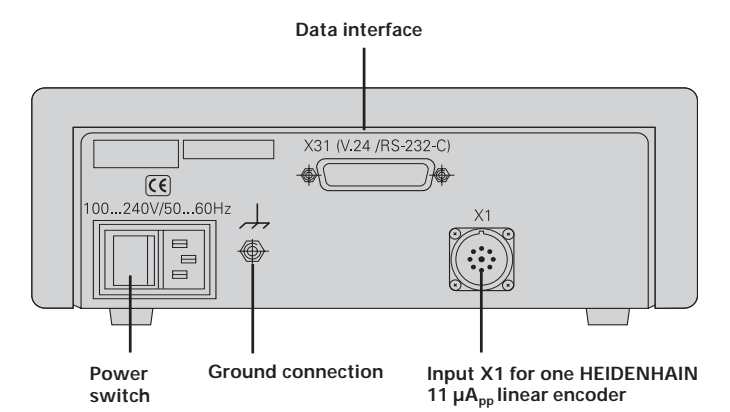

#### **Accessories**

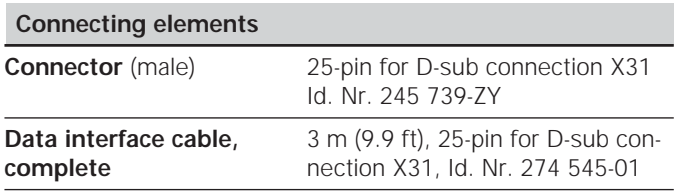

## **Mounting**

You can fasten the **ND 221 B** from below by using M4 screws (see illustration at right).

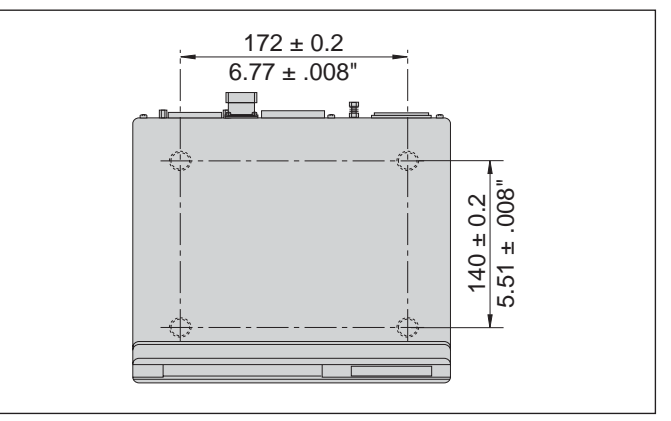

Hole positions for mounting the ND display unit

ND 221 B display units are stackable. Adhesive plug-in feet (supplied with your unit) prevent the stacked units from being moved out of place.

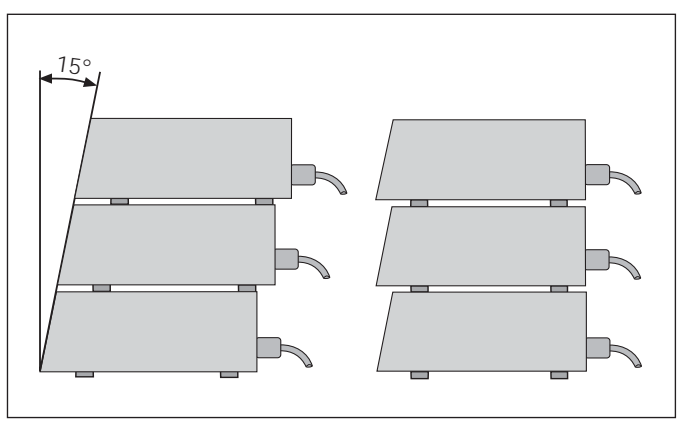

#### **Power Connection**

The rear panel of the ND 221 B contains a connecting jack for a power cord with Euro connector (power cord supplied with the delivery).

#### **Minimum cross section of the power cord:** 0.75 mm2

**Power supply:** 100 Vac to 240 Vac (–15% to +10%) 50 Hz to 60 Hz ( $\pm$  2 Hz)

A voltage selector is therefore not necessary.

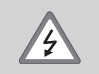

#### **Danger of electrical shock!**

Unplug the power cord before opening the housing. Connect the grounding conductor. Do not interrupt the grounding conductor.

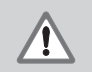

#### **Danger to internal components!**

Do not engage or disengage any connections while the unit is under power. Use only original replacement fuses.

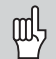

To increase noise immunity, connect the ground terminal on the rear panel to the central ground point of the machine. (Minimum cross-section: 6 mm2)

## **Operating Parameters**

Operating parameters allow you to modify the operating characteristics of your ND display unit and define the evaluation of the encoder signals.

Operating parameters are designated by:

- •the letter P,
- •a two-digit parameter number, and
- •an abbreviation.

**Example:** P01 INCH

The **factory settings of the operating parameters** are

indicated in the parameter list (see "List of Operating Parameters") in boldface type.

Parameters consist of "user parameters" and "protected operating parameters," which can only be accessed by entering a code number.

#### **User parameters**

User parameters are operating parameters that can be changed **without** entering the code number:

P00 to P30, P50, P51, P79, P86, P98

The functions of the individual user parameters are detailed in the list of operating parameters (see "List of Operating Parameters").

**To access a user parameter ...**

**... after switching on the display:**

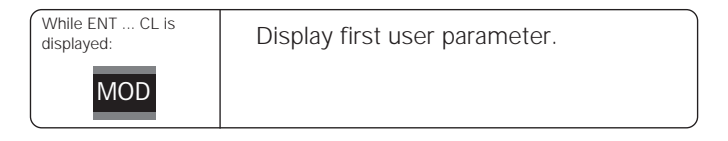

#### **... during operation:**

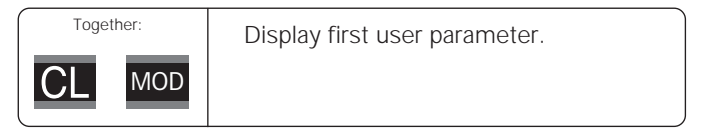

## **To go directly to a user parameter:**

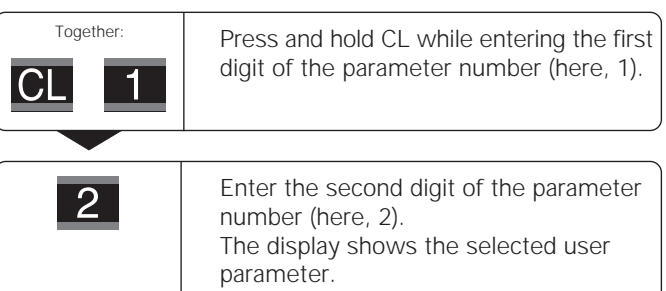

# **Operating Parameters Operating Parameters**

#### **Code number for changing protected operating parameters**

If you wish to change protected operating parameters, you must first enter the **code number 95 148:**

- Select the user parameter P00 CODE.
- $\blacktriangleright$  Enter the code number 95 148.
- ▶ Confirm entry with ENT.

Parameter P30 appears on the display. By paging through the list of operating parameters you can display—and, if necessary, change—each protected operating parameter and, of course, each user parameter.

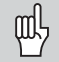

Once you have entered the code number, the protected operating parameters remain accessible until the display unit is switched off.

#### **Functions for changing the operating parameters**

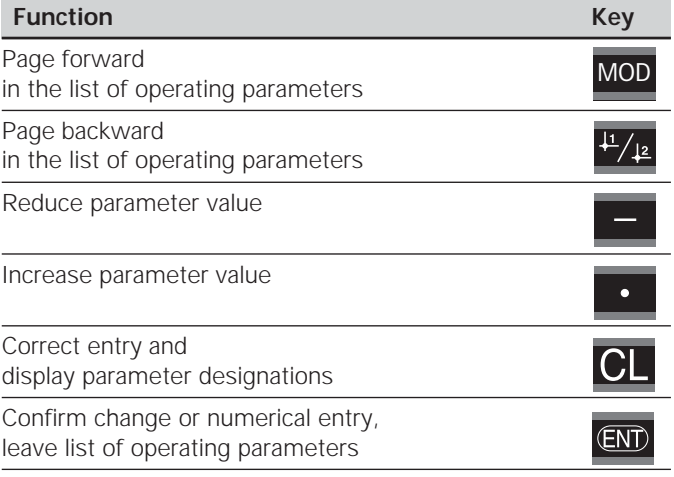

A changed parameter is stored as soon as you

- • leave the list of operating parameters **or**
- •page forward or backward after the change.

#### **List of Operating Parameters**

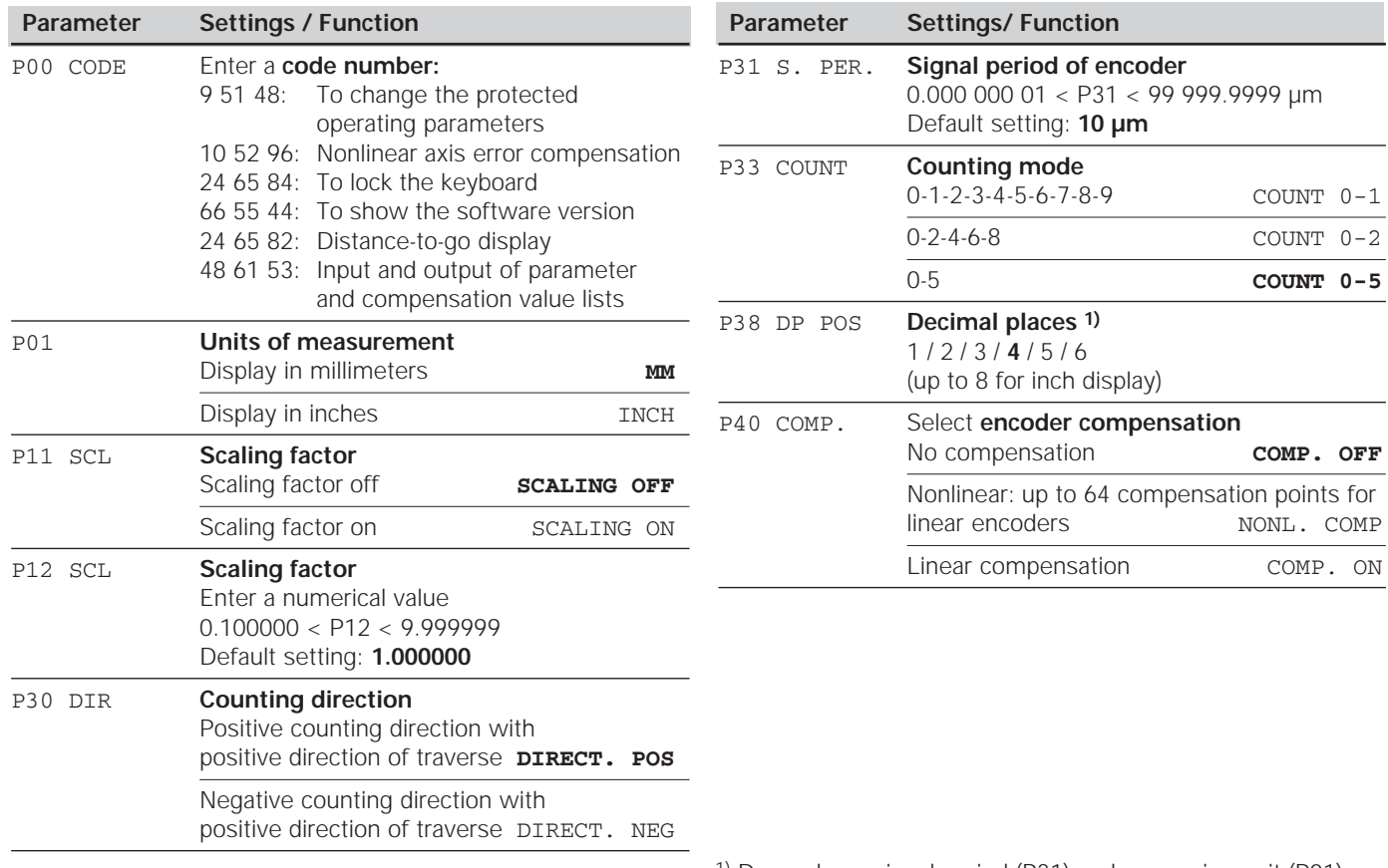

1) Depends on signal period (P31) and measuring unit (P01)

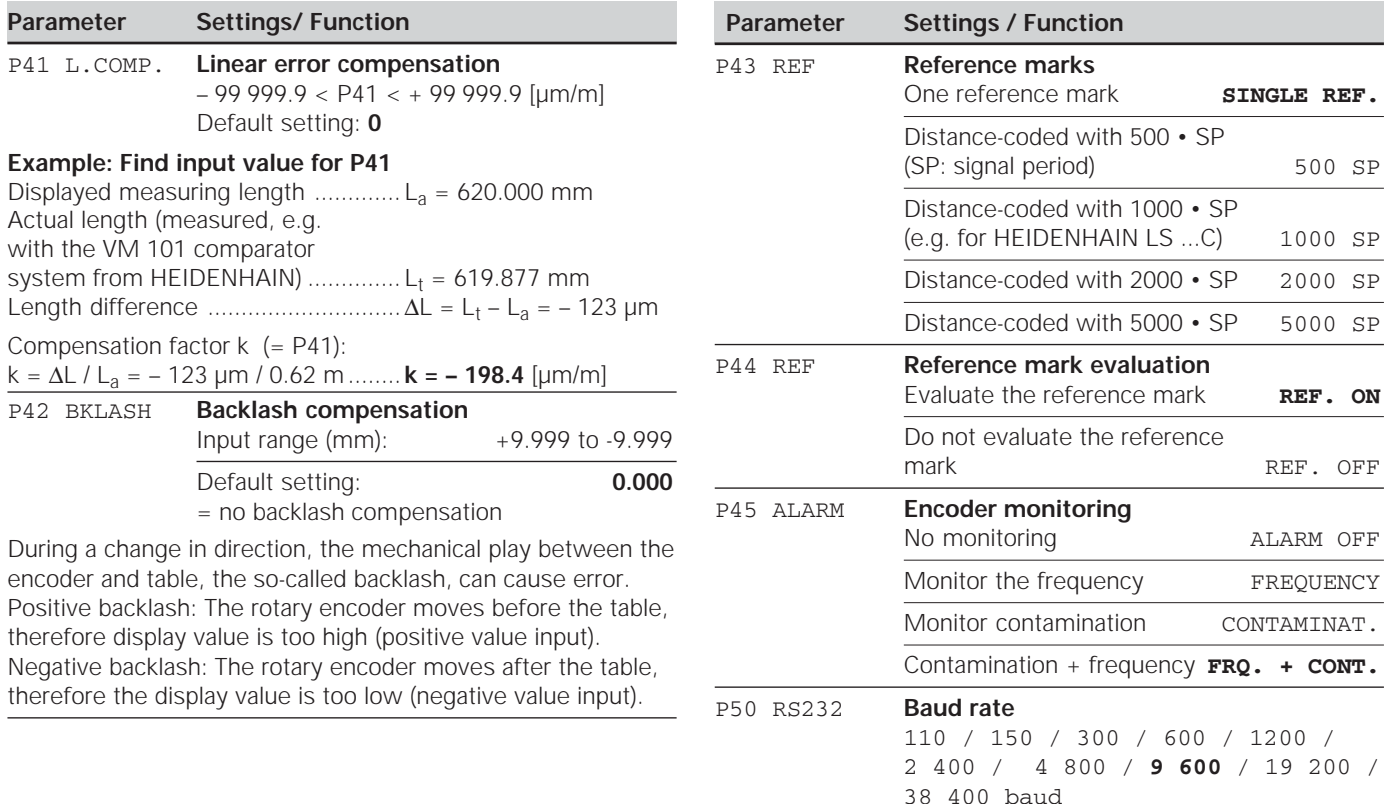

500 SP

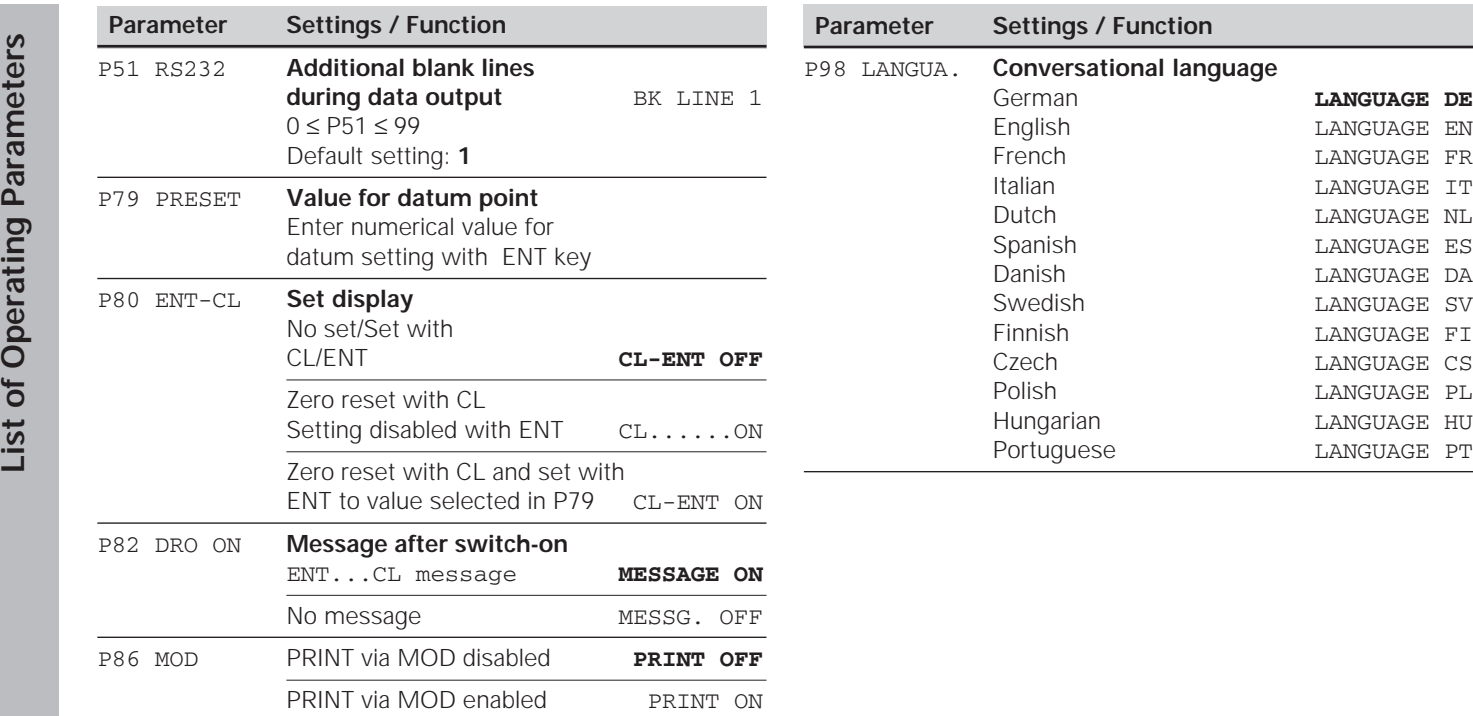

## **Linear Encoders**

The ND 221 B display unit is designed for use together with photoelectrical encoders with sinusoidal signals $-11 \mu A_{\text{pp}}$ .

#### **Display step with linear encoders**

You can select a specific display step by adapting the following operating parameters:

- Signal period (P31)
- Counting mode (P33)
- Decimal places (P38)

#### **Example**

Linear encoder with a signal period of 10  $\mu$ m

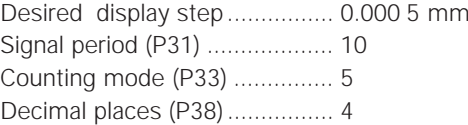

The tables on the following pages will help you to select the appropriate parameter settings.

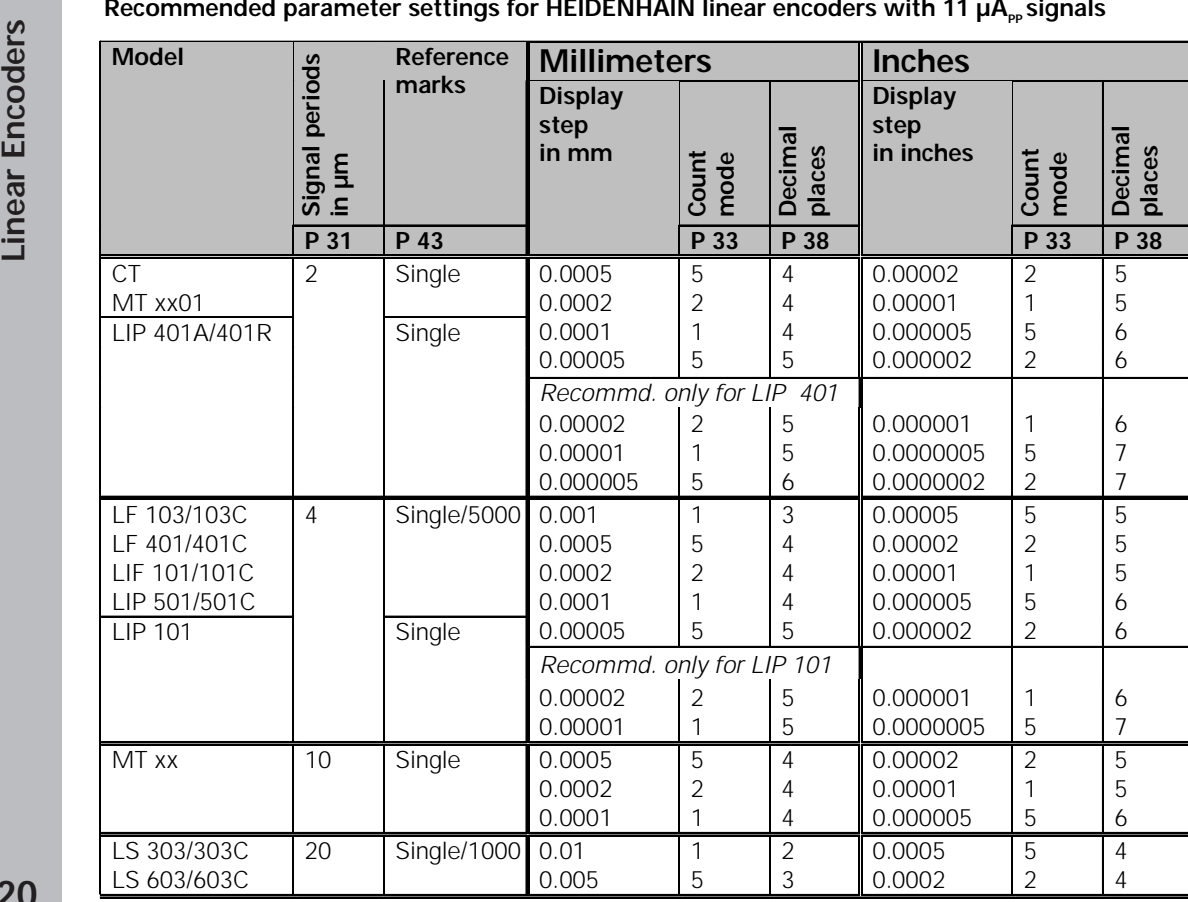

**20**

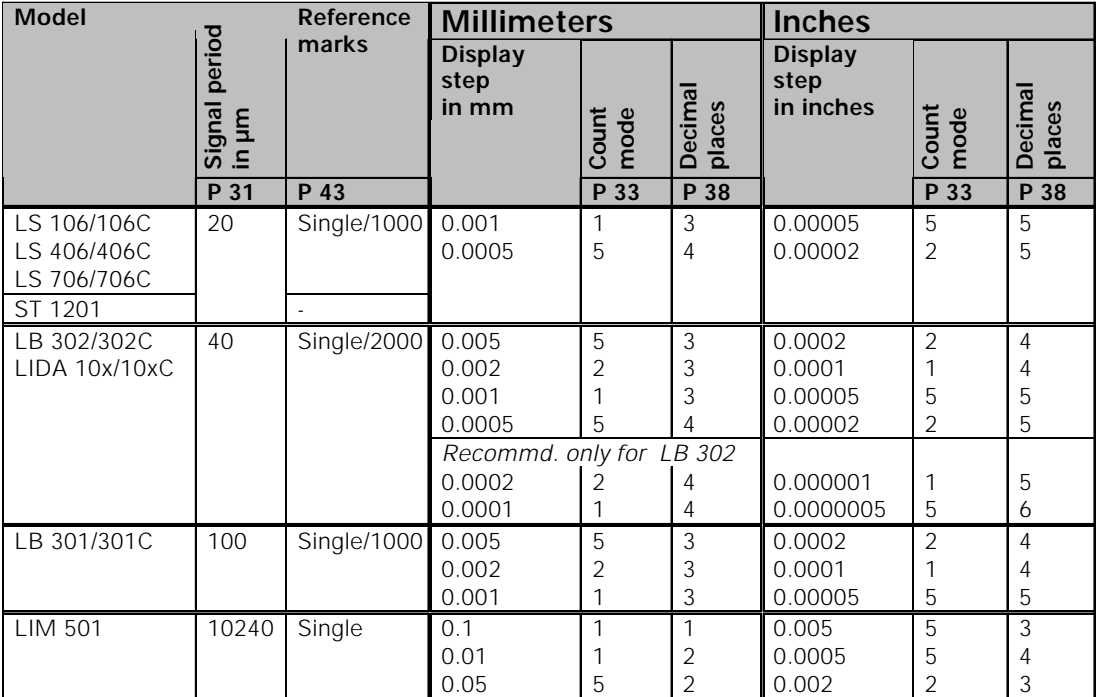

Recommd. parameter settings for HEIDENHAIN linear encoders with 11 µA<sub>pp</sub> signals (continued)

## **Nonlinear Axis Error Compensation**

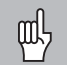

If you want to use the nonlinear axis error compensation feature, you must:

- Activate the feature with operating parameter 40 (see "Operating Parameters").
- Traverse the reference marks after switching on the display unit.
- Enter a compensation value table.

**Example 18 and 19 and 19 and 19 and 19 and 19 and 19 and 19 and 19 and 19 and 19 and 19 and 19 and 19 and 19 and 19 and 19 and 19 and 19 and 19 and 19 and 19 and 19 and 19 and 19 and 19 and 19 and 19 and 19 and 19 and 19** 

To ascertain the compensation values (e.g. with a VM 101) you must select the compensation table and then press the "–" key to select the REF display.

The letter "R" at the left of the display indicates that the displayed position value is given with respect to the reference mark. If "R" blinks, you must traverse the reference mark.

#### **Entries in the compensation value table**

• Datum: Here you enter the point at which the compensation is to begin. This point indicates the absolute distance to the reference point.

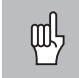

Do not change the datum after measuring the axis error and before entering the axis error into the compensation table.

• Spacing of the compensation points: The spacing of the compensation points is expressed as: Spacing  $= 2 \times \text{[µm]}$ .

Enter the value of the exponent x in into the compensation value table.

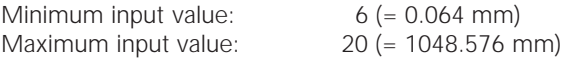

- **Example:** 900 mm traverse with 15 compensation points ==> 60.000 mm spacing between points. Nearest power of two:  $2^{16}$  = 65.536 mm (see "Table for determining the point spacing") Input value in the table: 16
- •Compensation value:

You enter the measured compensation value (in millimeters) for the displayed compensation point. Compensation point 0 always has the value 0 and cannot be changed.

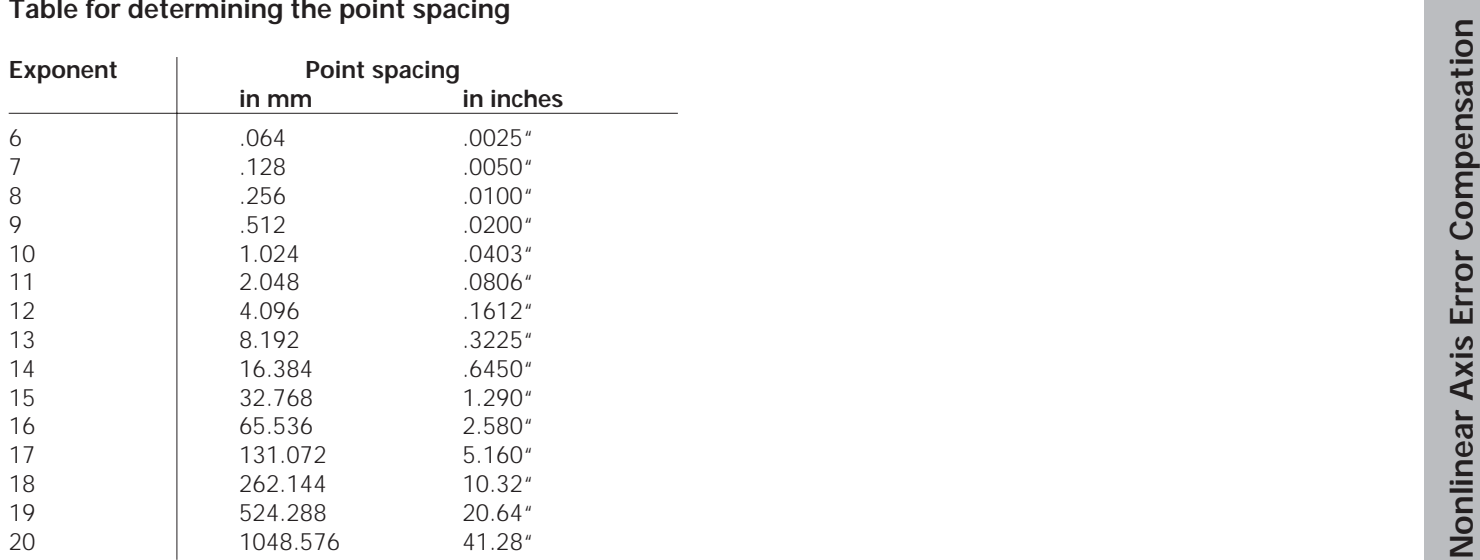

#### **Selecting the compensation table, entering an axis correction**

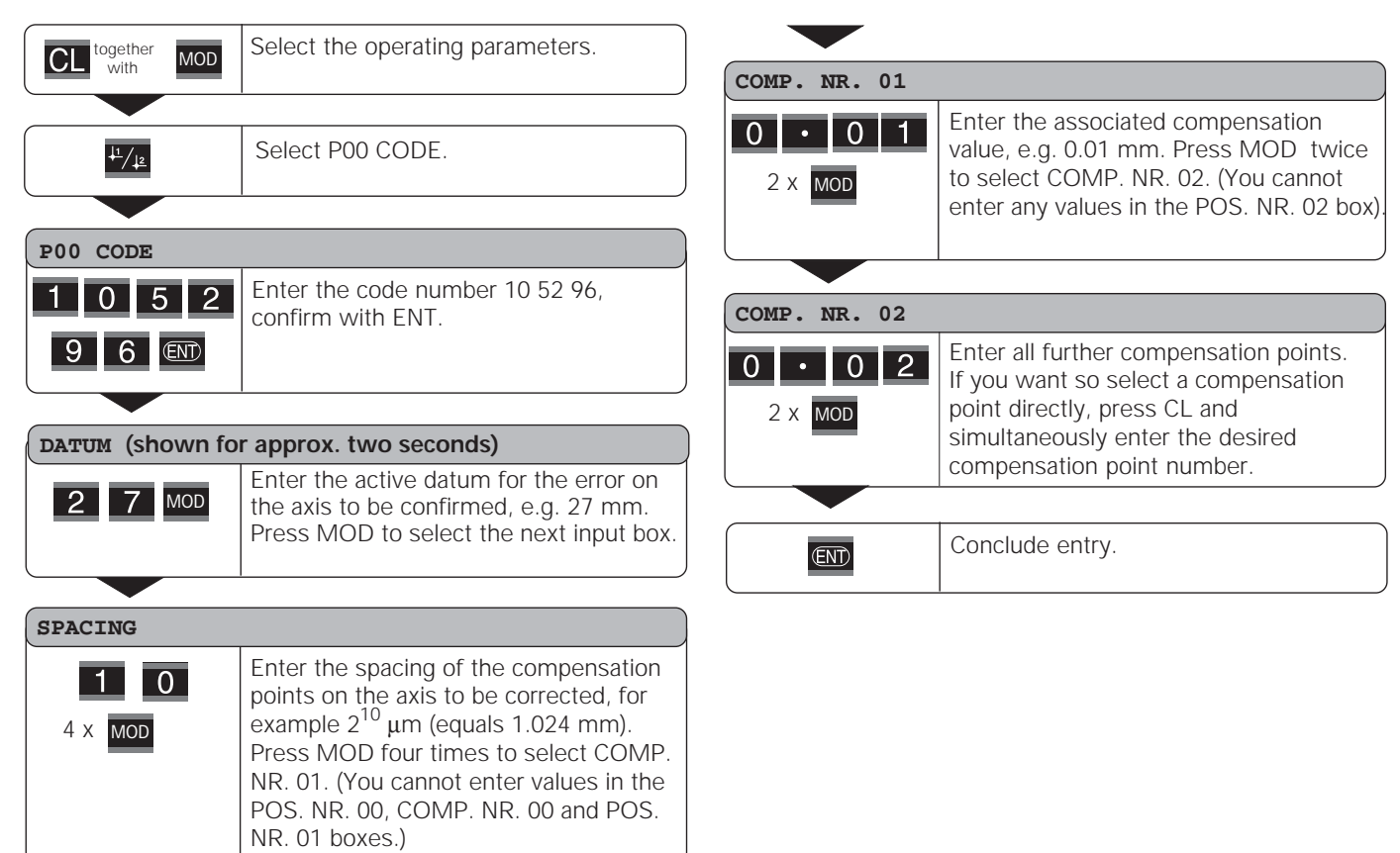

#### **Deleting a compensation value table**

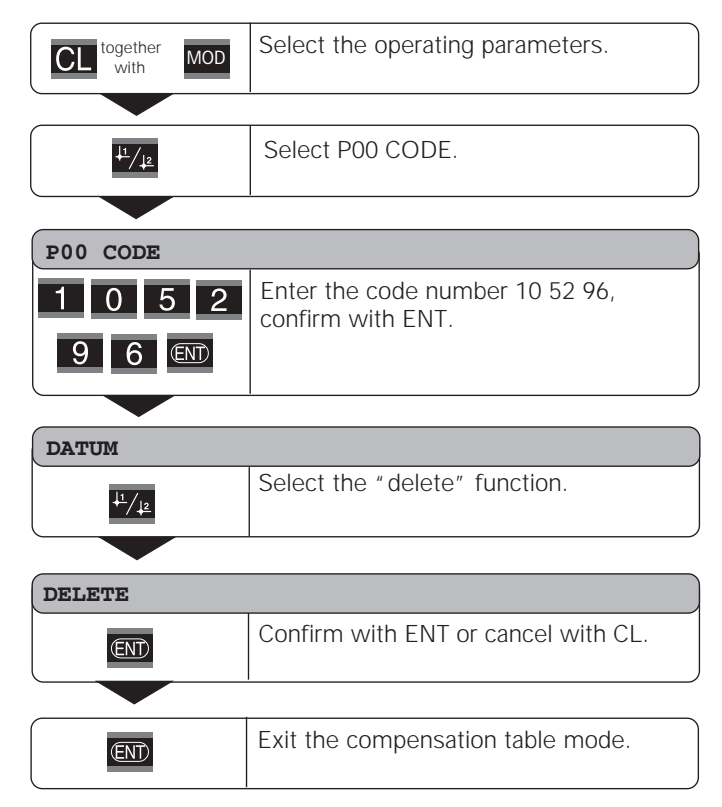

## **Locking the Keypad**

You can disable or re-enable the keypad by entering the code number 24 65 84:

- ➤ Select the user parameter **P00 CODE** (see "Operating Parameters").
- $\blacktriangleright$  Enter the code number 24 65 84.
- ➤ Confirm the entry with ENT.
- ➤ With the "•" or "–" key, select **KEYS ON** or **KEYS OFF**.
- ➤ Confirm your selection with ENT.

If the keypad is locked, you can only select the datum or select **P00 CODE** over the MOD key.

## **Displaying the Software Version**

To display the software version of the display unit, enter the code number 66 55 44:

- ➤ Select the user parameter **P00 CODE**.
- $\blacktriangleright$  Enter the code number 66 55 44.
- ➤ Confirm your entry with ENT.
- ➤ The display unit shows the software number.
- ➤ With the "–" key you can switch the display to the date of issue.
- ➤ To exit the software version display mode, press ENT.

Distance-to-Go Display Mode<br>
Normally, the display shows the actual position of the en-<br>
coder. However, it is often more helpful to display the re-<br>
maining distance to an entered nominal position — especially<br>
when you a

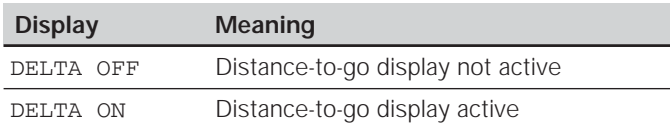

## **"Traversing to zero" with distance-to-go display**

- $\blacktriangleright$  Select datum point 2.
- $\blacktriangleright$  Enter the nominal position.
- ➤ Move the axis until the display value is zero.

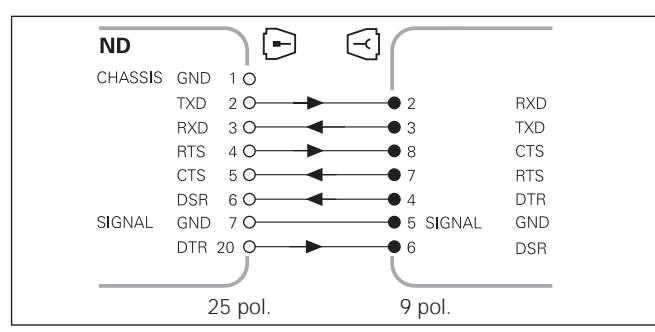

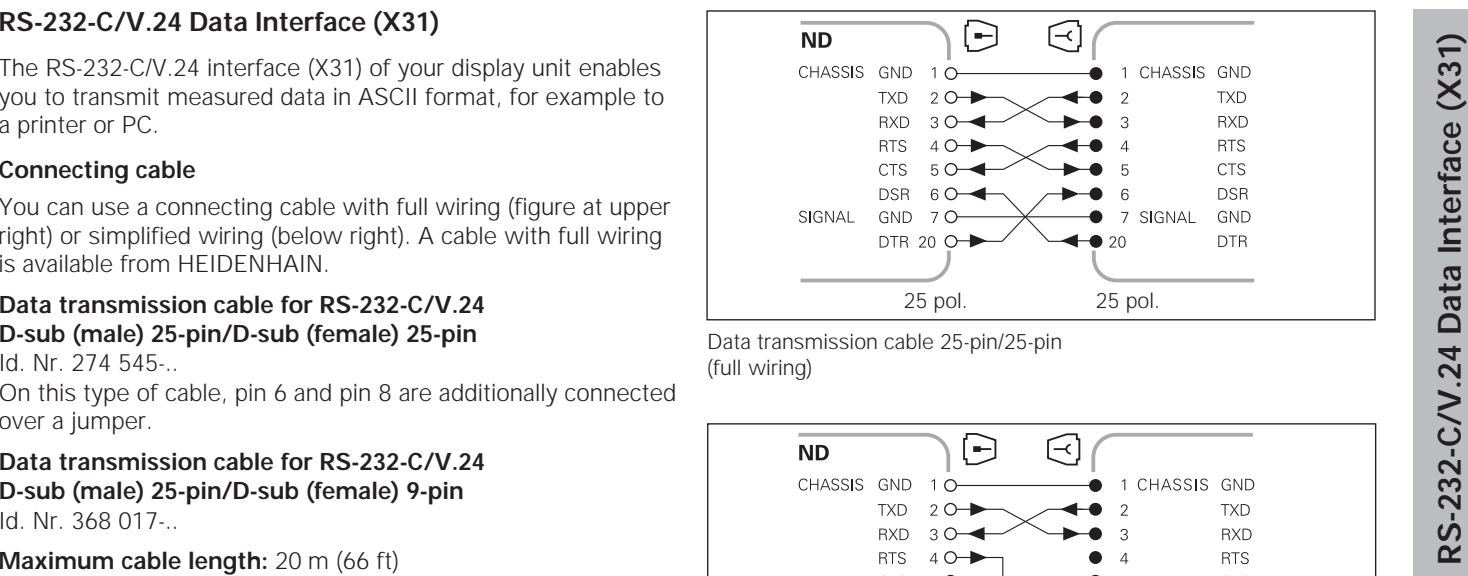

Data transmission cable 25-pin/25-pin (full wiring)

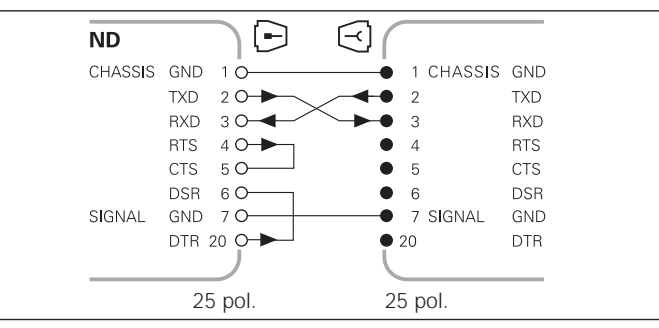

Data transmission cable 25-pin/25-pin (simplified wiring)

Data transmission cable 25-pin/9-pin

#### **Pin layout RS-232-C/V.24 (X31)**

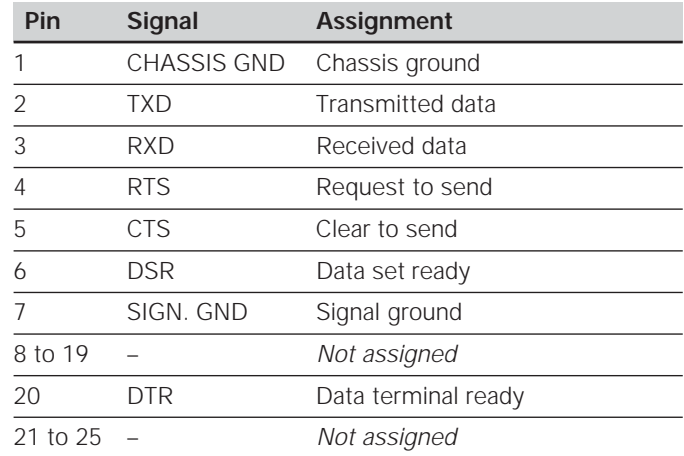

#### **Levels for TXD and RXD**

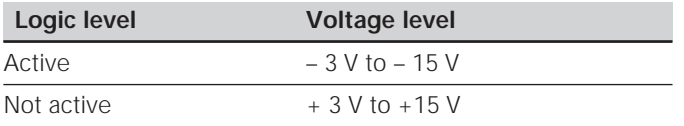

#### **Levels for RTS, CTS, DSR and DTR**

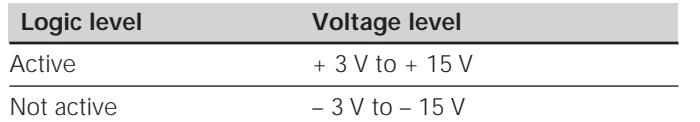

#### **Data format and control characters**

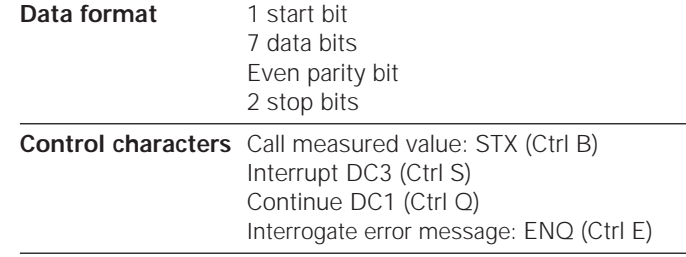

Example: Data sequence during measured value output **Measured value = – 5.23 mm**

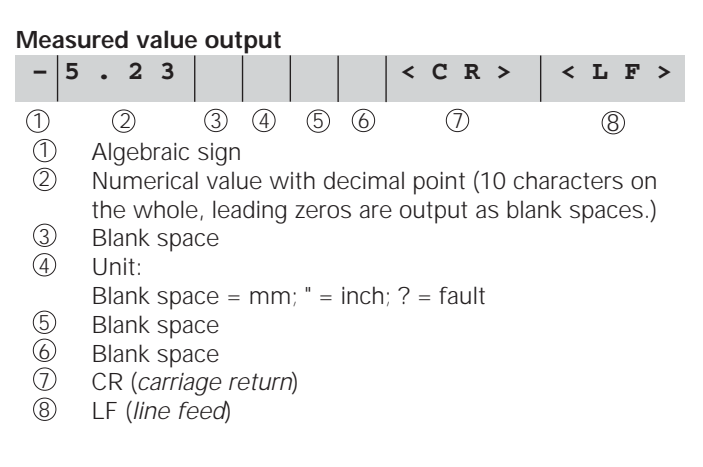

**30**

#### **Operating parameters for measured value output**

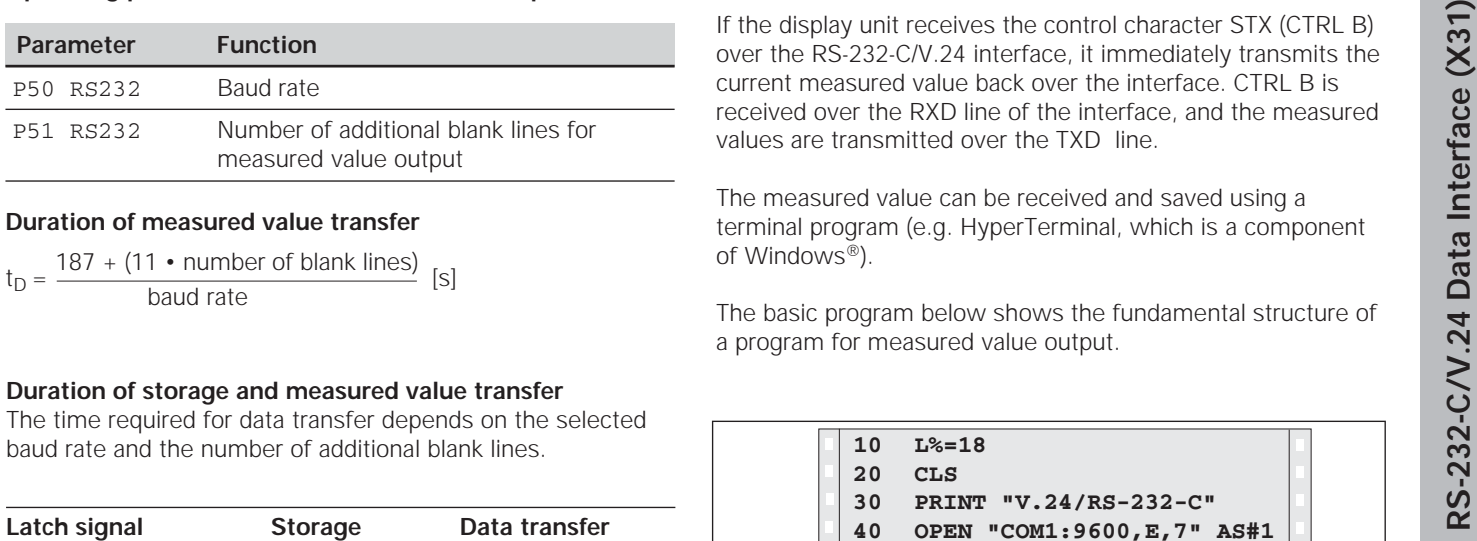

#### **Duration of measured value transfer**

$$
t_D = \frac{187 + (11 \cdot number of blank lines)}{baud rate} [s]
$$

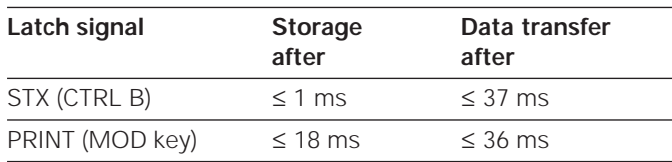

#### **Measured value output with CTRL B**

If the display unit receives the control character STX (CTRL B) over the RS-232-C/V.24 interface, it immediately transmits the current measured value back over the interface. CTRL B is received over the RXD line of the interface, and the measured values are transmitted over the TXD line.

The measured value can be received and saved using a terminal program (e.g. HyperTerminal, which is a component of Windows®).

The basic program below shows the fundamental structure of a program for measured value output.

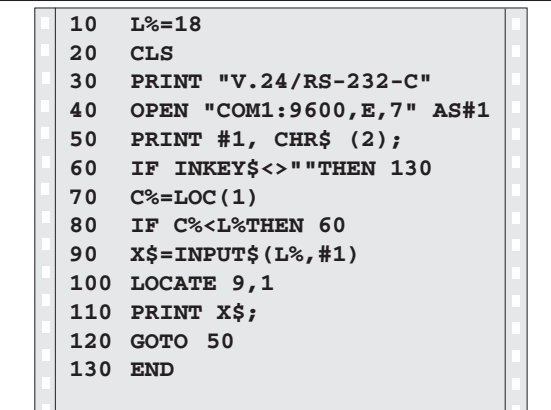

#### **Input/Output of Parameter and Compensation-Value Lists**

#### **Calling the "data transfer" function:**

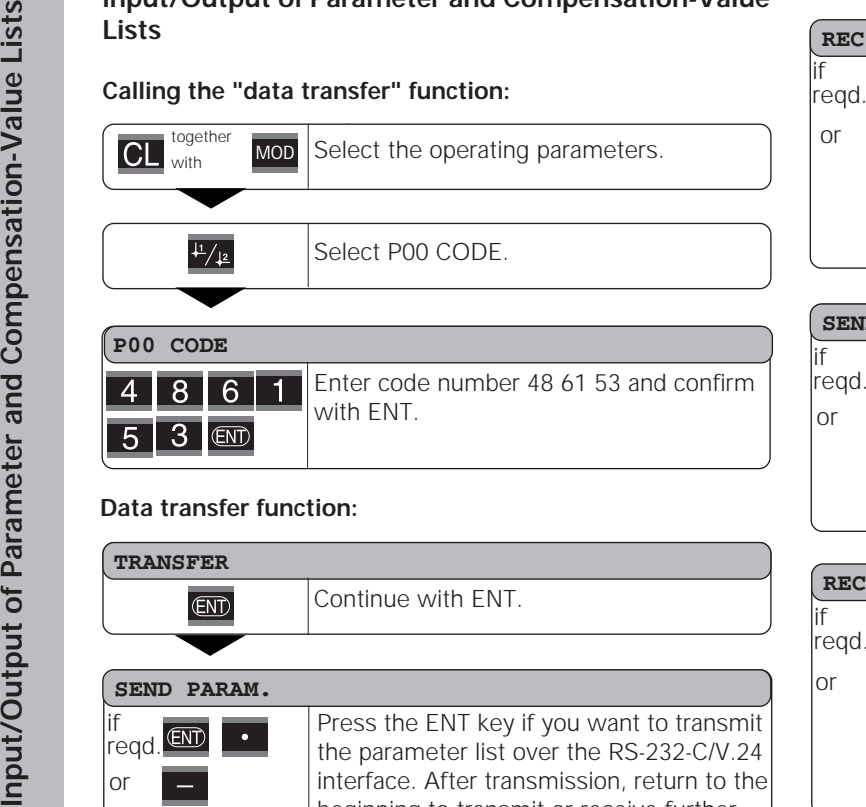

## **Data transfer function:**

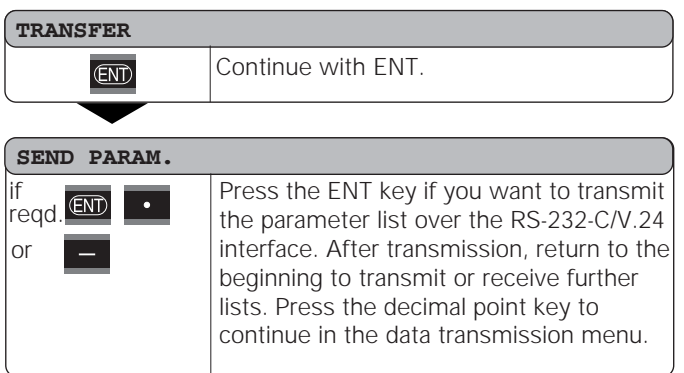

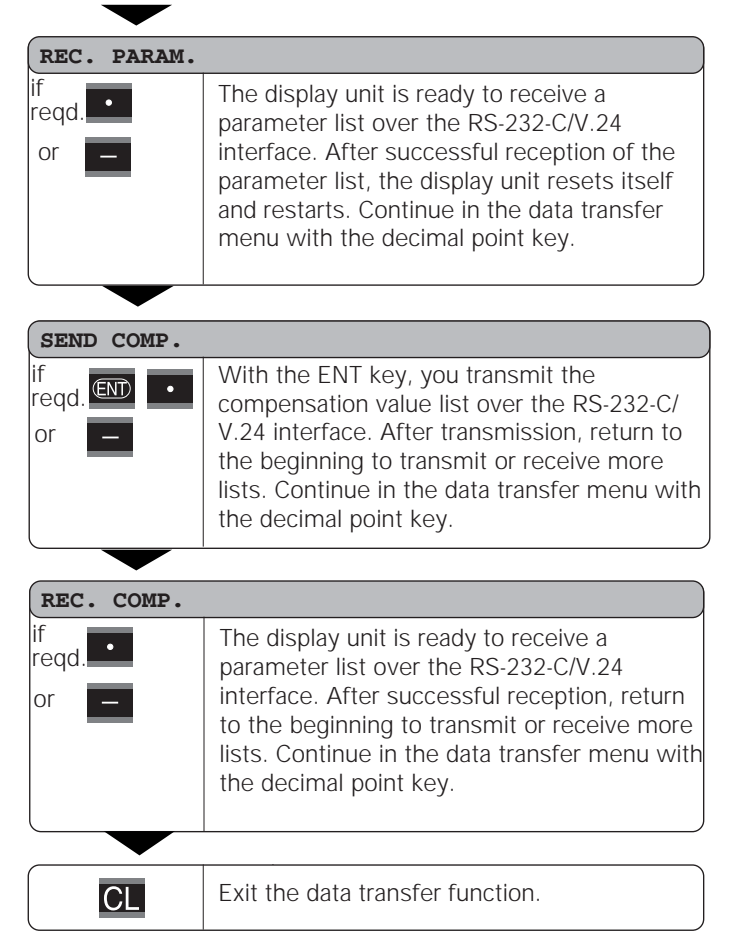

#### **Note on the input/output of parameter and compensation-value lists**

With a terminal program (e.g. HyperTerminal, included with Windows®), you can receive the lists output by the display unit over the RS-232-C/V.24 interface as text files and save them on your PC. Each list must be saved as a separate text file. You can then use the terminal program to transmit the text files back to the display unit .

If you wish, you can edit the text files with a text editor and change the parameter values, for example. However, this requires knowledge of the different output format of the lists (see following pages). When receiving lists, the display unit expects the same list structure as used for the output.

When receiving lists, the display unit first waits for the starting character < \* >. The receiving mode ends as soon as the display unit has received the final character  $\langle x \rangle$ .

The lists received are first checked for the type of display unit (line 2 of output list). The receiving display unit accepts only lists prepared by the same type of display unit. Furthermore, the list is checked for completeness. Lists that contain, for example, too many or too few parameters are ignored. If an error occurs, the following error message appears:

REC. ERROR

To clear the error message, press the CL key.

If the display unit receives invalid parameter values, it sets the respective operating parameter to the default setting. Example:  $"P01$  INCH = INCH =  $3"$ The value 3 is not allowed. The parameter P01 is set to the default setting "P01  $MM = MM = 0$ ".

# Parameter List **Output Format of the Parameter List**the **Output Format of**

## **Output Format of the Parameter List**

## **1st line**

Each parameter output begins with the start character  $\langle x \rangle$  (HEX: 0x2A)

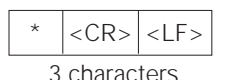

## **2nd line**

Output of the counter designation

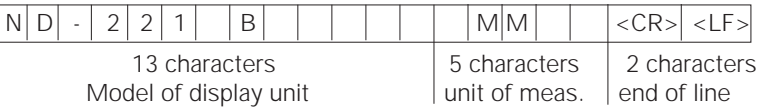

## **Subsequent lines for the individual parameters:**

## **a: Parameters:**

Parameter settings can be changed with the MINUS key (e.g.: counting direction positive/counting direction negative etc.) Examples:

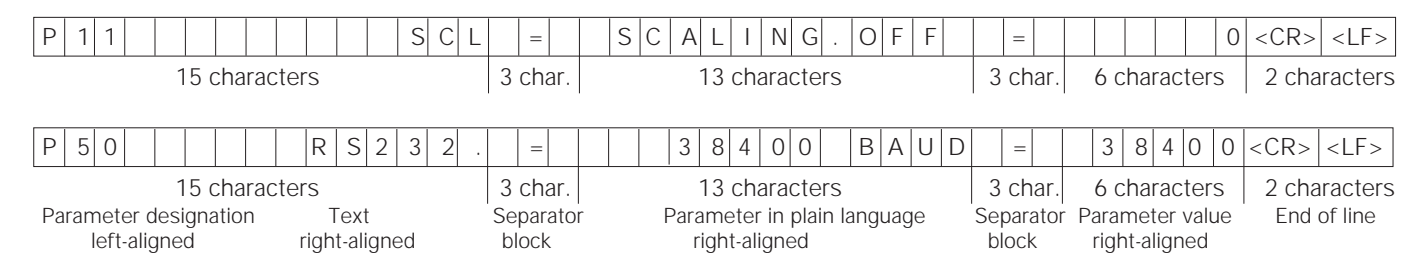

#### **b: Parameters:**

Parameter settings can be changed by entering a value (e.g.: CORRECT.LIN. 13.600 etc.)

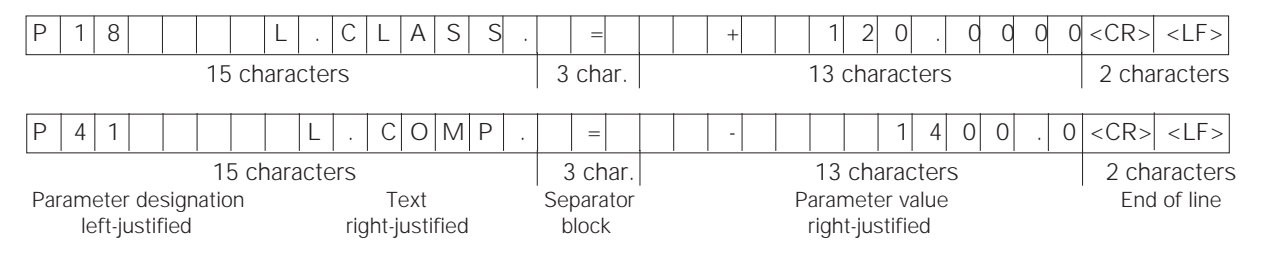

## **Last line:**

Each parameter list ends with the final character  $\langle * \rangle$  (HEX: 0x2A)

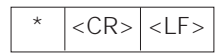

The parameter text is sent in the language you have set and corresponds to the dialog text that is shown on the display unit. The parameter value, not the text, is definitive when the parameters are transferred to the display unit.

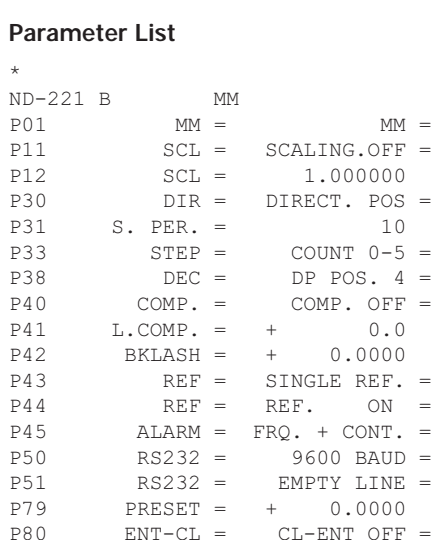

bro.on = \_ \_ \_ MESSAGE.ON =

PRINT OFF =

 $MOD =$ 

98 LANGUA. = LAN

**Description**  Start character (\*); Device; MM or IN; 0 Unit of measure:  $MM = 0$ :  $INCH = 1$ :  $0 \qquad \qquad$  SCALING FACTOR OFF = 0: ON = 1: SCALING FACTOR =  $1.000000$ ; (value input without sign)  $\text{C}\Omega$  COUNTING DIRECTION POS = 0: NEG = 1: SIGNAL PERIOD =  $10 \mu m$ ; (value input without sign) 5 COUNTING MODE  $0.5 = 5$ ;  $0.2 = 2$ ;  $0.1 = 1$ ;  DECIMAL PLACES 4 (range: 1-8)  $0$  COMPENSATION OFF = 0; LIN = 1: MULTI = 2: LINEAR COMPENSATION =  $0 \text{ um/m}$  (value input)  BACKLASH compensation = 0.0000 mm (value input) 0 SINGLE REFERENCE MARK = 0: 500: 1000: 2000: 5000 SP; 1 REF.ON = 1; REF.OFF = 0;  $OFF = 0$ ;  $FRO = 1$ ;  $COMT = 2$ ;  $FRO + CONT = 3$ ; 9600 BAUD RATE = 9600; (110-38400)  LINE FEES = 1; (0-99) DATUM SETTING  $= 0$ : (value input) 0  $CL-ENT$  OFF = 0;  $CL-ON = 1$ ;  $CL...ENT = 2$ ;  DISPLAY: MESSAGE.ON = 1; MESSAGE.OFF = 0; 0 MOD KEY: PRINT OFF =  $0$ : PRINT ON = 1; 1 NATIONAL LANGUAGE:  $0 = EN$ ;  $1 = DE$ ;  $2 = FR$ ;  $3 = 11$ ;  $4 = 11$ ;  $5 = FS$ ;  $6 = DA$ ;  $7 = SV$ ;  $8 = FI$ ;  $9 = CS$ ;  $10 = PL$ ;  $11 = HU$ ;  $12 = PT$ ;

Final character (\*);

P82

P86

P98

\*

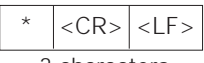

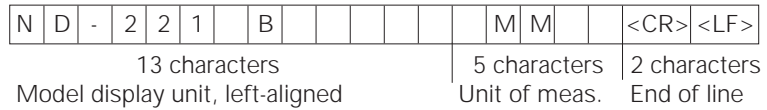

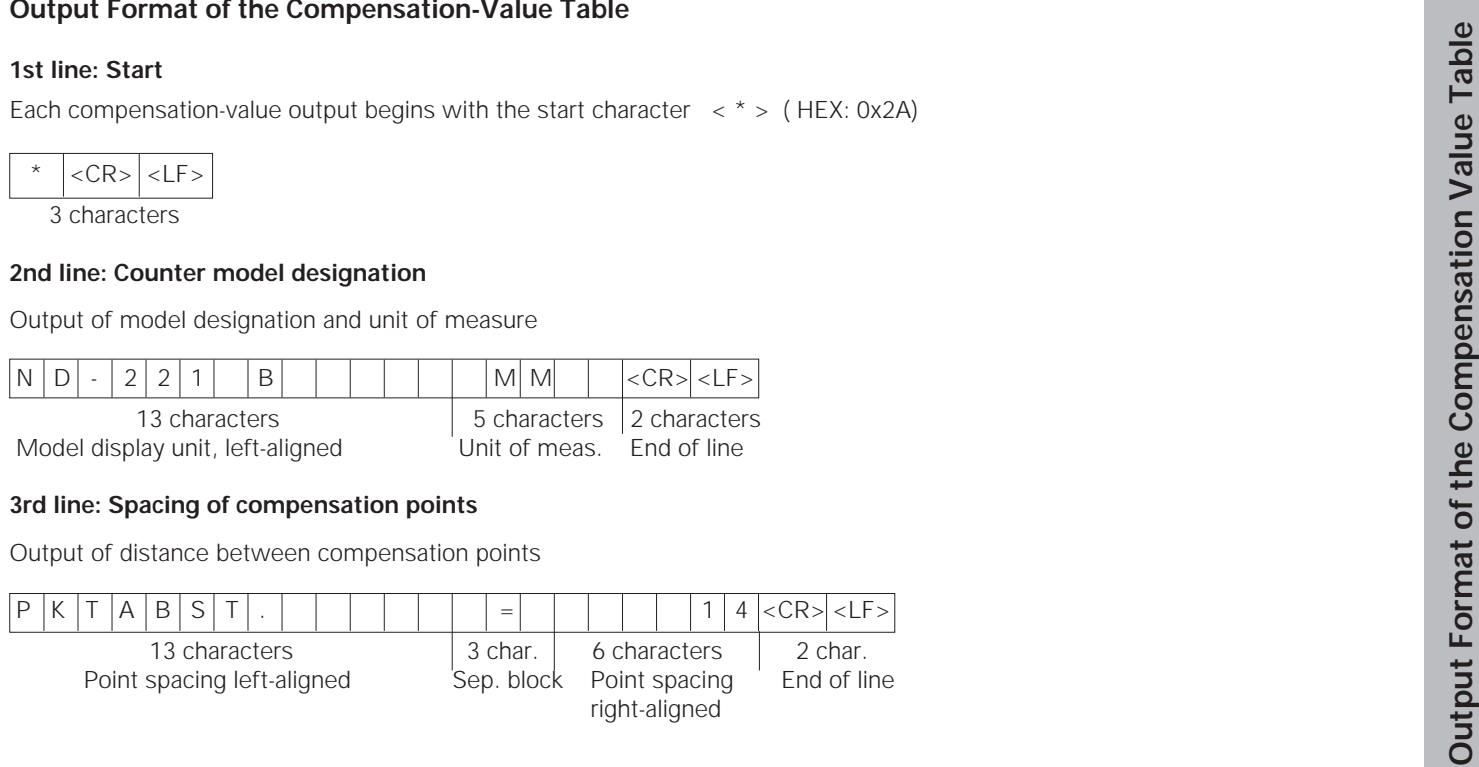

#### **4th line: Datum**

Output of datum for compensation

 D A T U M = + 0 . 0 0 0 0 <CR> <LF> 13 characters 3 char. 13 characters 2 char. Datum, left-aligned Sep. block Value for datum, right-aligned End of line **5th line: Compensation value 0** Output of compensation value no. 0 |C | M| P | . | | | |N | R | . | |0 |0 | | | = | | | | + | | | | |0 | 0 |0 |0 |0 |0 |<CR>|<LF> 13 characters 13 char. 13 characters 2 char. Compensation value no., left-aligned Sep. block Compensation value, right-aligned End of line **Subsequent lines: Output of compensation values 1 - 63** Output of compensation value |C | M | P | . | | |N | R | . | |6 | 3 | | |=| | | +| | | |0 | . | 0 | 1 |2 |3 |<CR>|<LF> 13 characters 13 char. 13 characters 2 char. Compensation value no., left-aligned Sep. block Compensation value, right-aligned End of line

#### **Last line:**

Each compensation-value table ends with the final character  $\langle * \rangle$  (HEX: 0x2A)

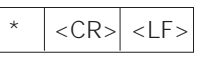

3 characters

### **Compensation value table for ND 221 B (length measurement): Factory default setting**

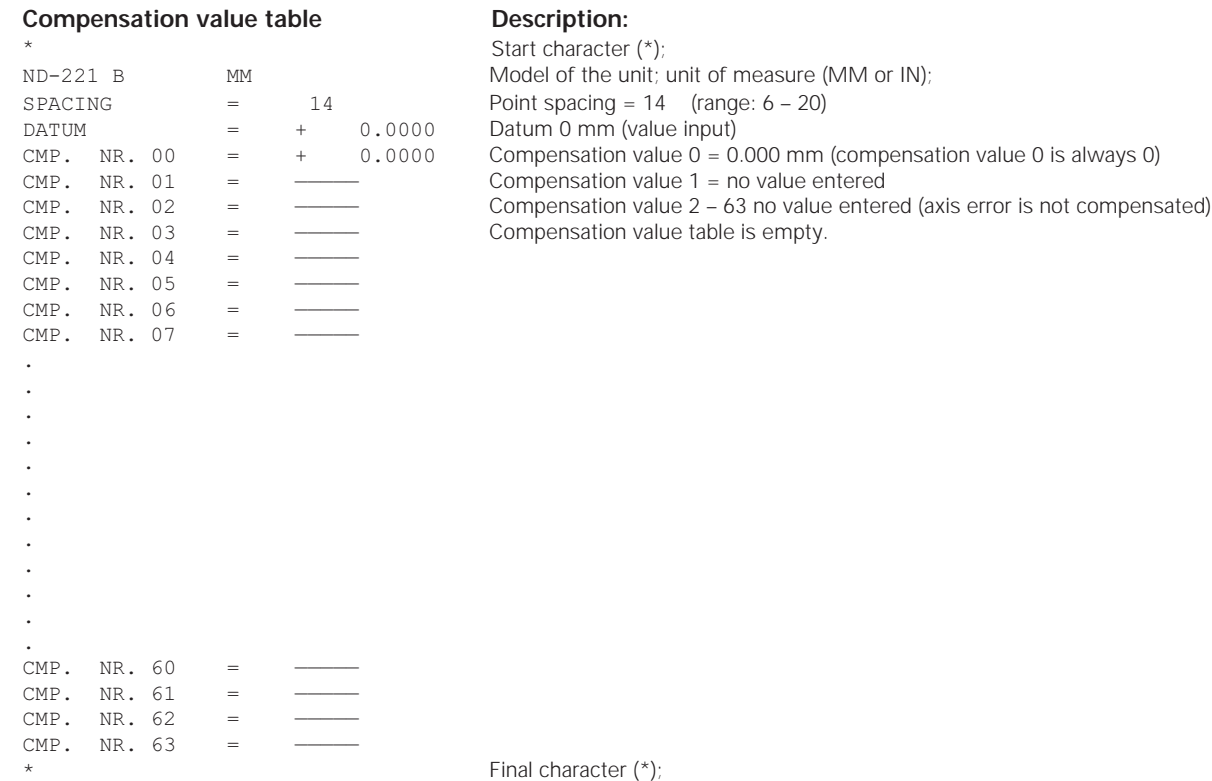

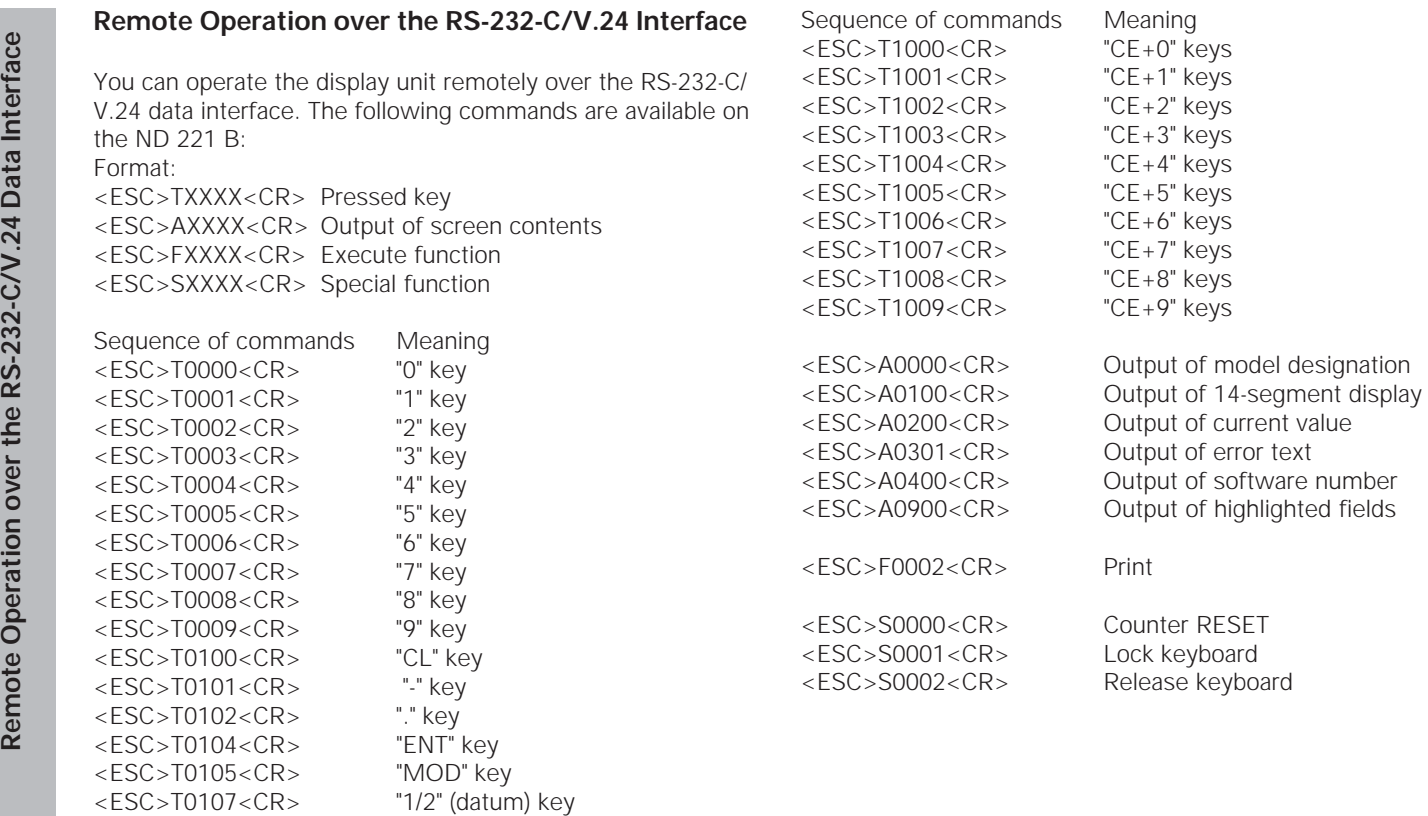

**Description of RS-232-C/V.24 commands:**<br>
The contents displayed are transmitted (also dialogs and error<br>
The contents displayed are transmitted (also dialogs and error<br>
executing commands. As soon as the internal charact

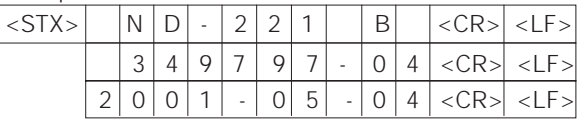

String: STX;

10 characters; CR; LF; 10 characters; CR; LF; 10 characters; CR; LF;

## **Output of 14-segment display:**

The contents displayed are transmitted (also dialogs and error messages).

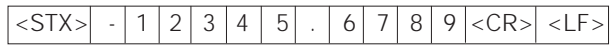

String: STX:

Min. 10 to max. 13 characters; CR; LF; (depending on the number of commas and decimal points)

#### **Output of current value:**

The current position value (without decimal point, with leading zeros) is transmitted.

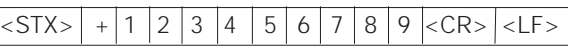

String: STX:

Algebraic sign; numerical value with 9 characters; CR; LF;

#### **Output of error text:**

The displayed error text is transmitted. (Functions only if an error message is displayed.)

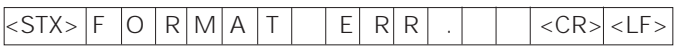

String: STX;

13 characters; CR; LF;

Output of software number:<br>
The current software number is transmitted.<br>  $\frac{1}{1}$ <br>  $\frac{1}{1}$ <br>  $\frac{1}{1}$ <br>  $\frac{1}{1}$ <br>
String: STX;<br>
10 characters; CR; LF;<br>
Output of status indicators:<br>
The condition of the status display

- 
- 
- 
- 
- 
- $q =$  inch (inch display)

## **Execute functions (FXXX commands):**

The display unit acknowledges every correctly received command by transmitting the control character **ACK**

(Acknowledge, Control F). Then it executes the command. It answers unrecognized or invalid commands by sending the control character **NAK** (No acknowledge Control U).

## **Print**

Output of the current measured value. The measured value (string) is transmitted as described in the manual (page 30). Same function as calling the measured value with STX (Control B).

## **Special functions (SXXX commands):**

## **Counter RESET:**

The software resets the counter and the counter restarts. (Function same as switching the display unit off and on.)

## **Locking the keypad:**

The display unit acknowledges the special function by sending the control character **ACK** (acknowledge)**.** All keys of the display unit are locked. Now the counter can be operated only over the external RS-232-C/V.24 interface and X41. The keyboard can be unlocked either by sending the special function "Unlock keyboard" or by switching the display unit off and on.

## **Unlocking the keypad:**

The display unit acknowledges the special function by sending the control character **ACK** (acknowledge)**.** This unlocks a keyboard that has been locked with the special function "Lock keyboard."

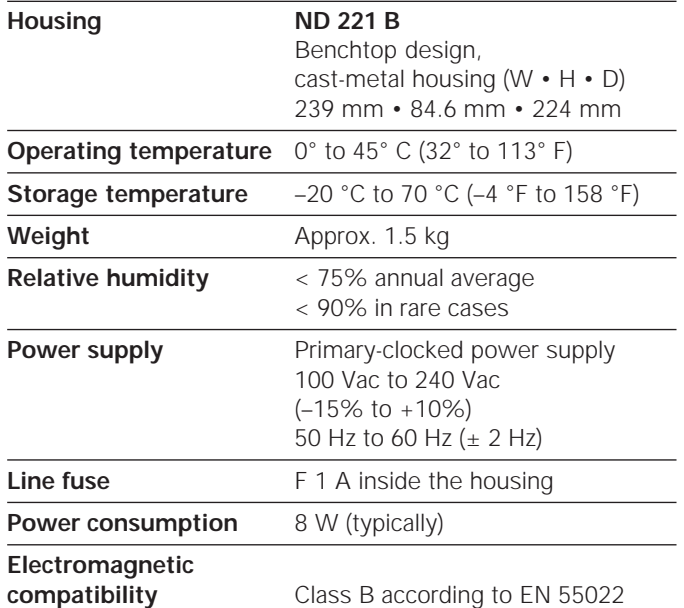

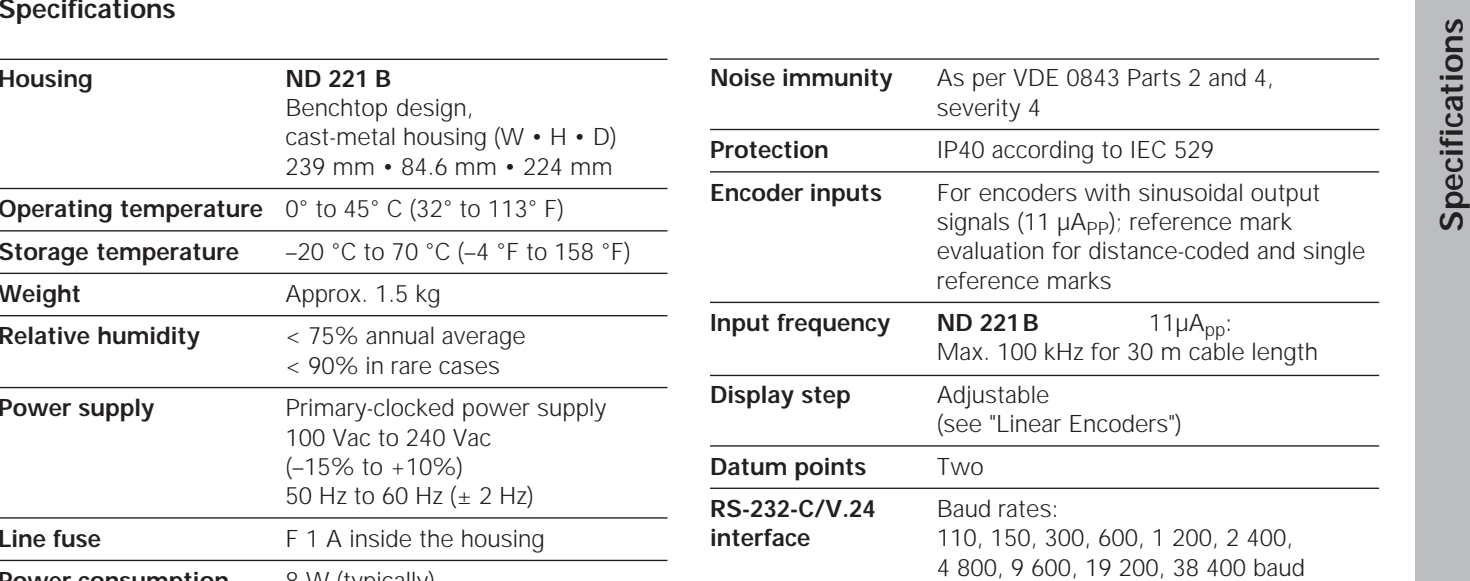

#### **ND 221 B: Dimensions in mm/inches**

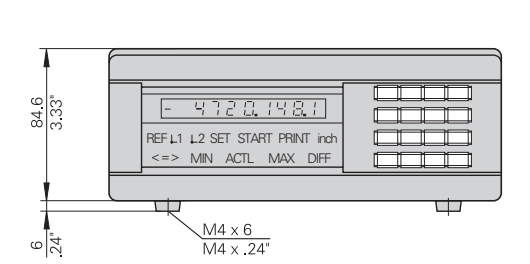

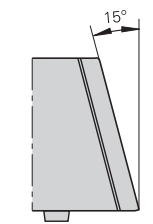

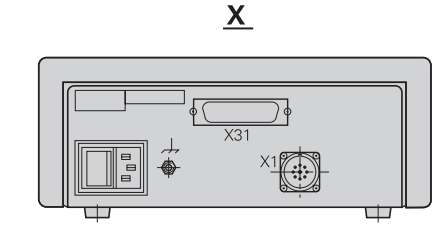

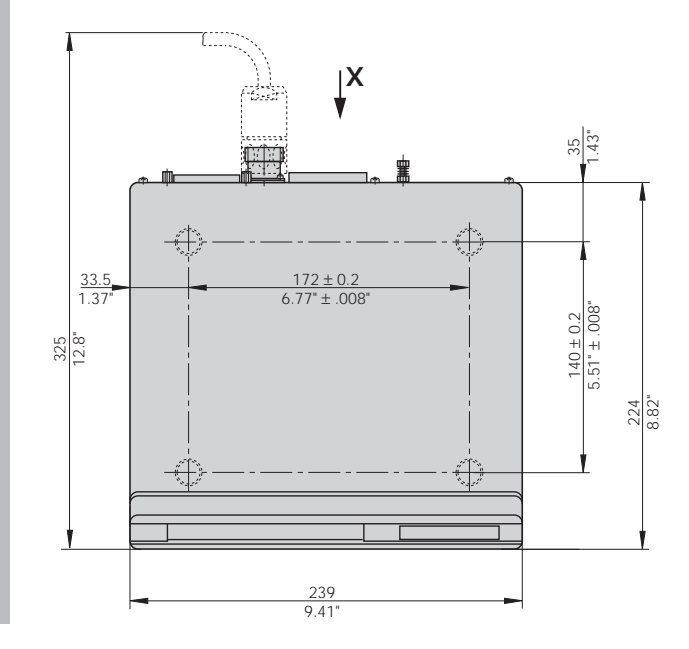

## **HEIDENHAIN**

#### DR. JOHANNES HEIDENHAIN GmbH

Dr.-Johannes-Heidenhain-Straße 5 83301 Traunreut, Germany <sup>®</sup> +49 (8669) 31-0 <u>FAXT</u> +49 (8669) 5061 e-mail: info@heidenhain.de

 **!""#** - **Measuring systems**  $\circled{2}$  +49 (8669) 31-3104 e-mail: service.ms-support@heidenhain.de **TNC support**  $\circled{3} + 49(8669)31-3101$ e-mail: service.nc-support@heidenhain.de **NC programming**  $\circledcirc$  +49 (8669) 31-3103 e-mail: service.nc-pgm@heidenhain.de **PLC programming**  $\circledcirc$  +49 (8669) 31-3102 e-mail: service.plc@heidenhain.de **Lathe controls**  $\textcircled{2} +49(711)952803-0$ e-mail: service.hsf@heidenhain.de

www.heidenhain.de

#### **HEIDENHAIN (G.B.) Limited**

200 London Road, Burgess Hill West Sussex RH15 9RD, Great Britain <sup>3</sup> (01444) 247711 - (01444) 870024